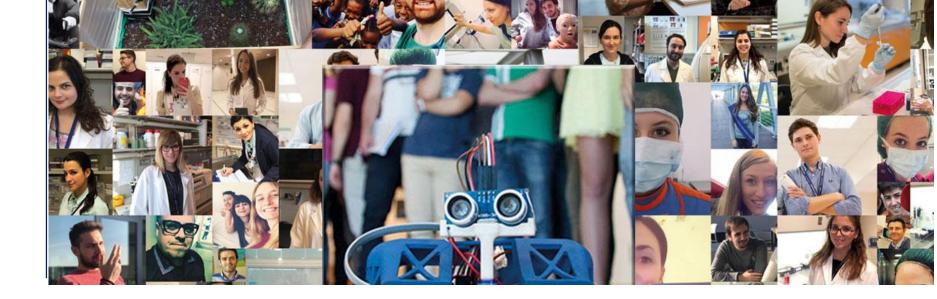

## Technical instructions for the connection with Microsoft Teams

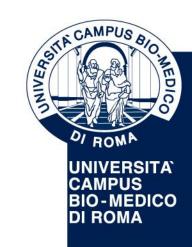

UNIVERSITA' CAMPUS BIO-MEDICO DI ROMA

Via Álvaro del Portillo, 21 - 00128 Roma - Italia www.unicampus.it

## How to connect to Microsoft Teams

(Please find a brief guideline below)

- Use a computer equipped with microphone and camera (external or integrated)
- If possible, connect your PC to an Ethernet cable (not Wi-Fi) to avoid loss of connection during the meeting
- Connect to Microsoft Teams using the link published on the website and follow the instructions below

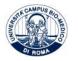

- 1. From your PC click here (extended link: https://teams.microsoft.com/l/meetupjoin/19%3ameeting\_N2IINmQwNWMtZmQ3MS00YWZILTk0ZjctYTYwOTU3ZDNiMTE2%40thread.v2/0?context=%7b%22Tid%22%3a%226008a466-8746-4d57-b5df-1425d8c85cf5%22%2c%22Oid%22%3a%221b30cfe2-24bf-447b-badd-2dd6b92515d4%22%7d). The following screen will appear:
- 🗧 🔶 C 🔒 teams.microsoft.com/dl/launcher/launcher.html?url=%2f\_%23%2fl%2fmeetup-join%2f19%3ameeting\_N2I1NmQwNWMtZmQ3MS00YWZILTk0ZjctYTYwOTU3ZDNiMTE2%40thread.v2%2f0%3fcontext%3d%257b%2522... 🛧 😬

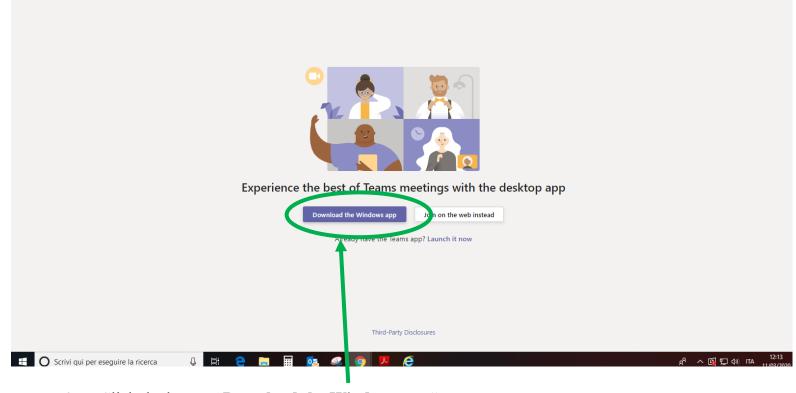

2. Click the button "**Download the Windows app**"

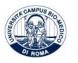

**Microsoft Teams** 

## 3. Please wait until the application is downloaded

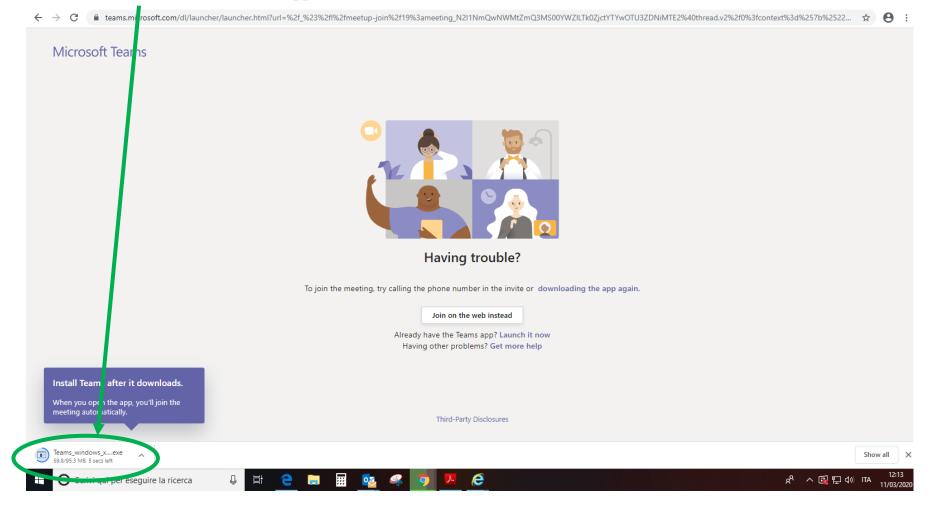

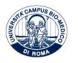

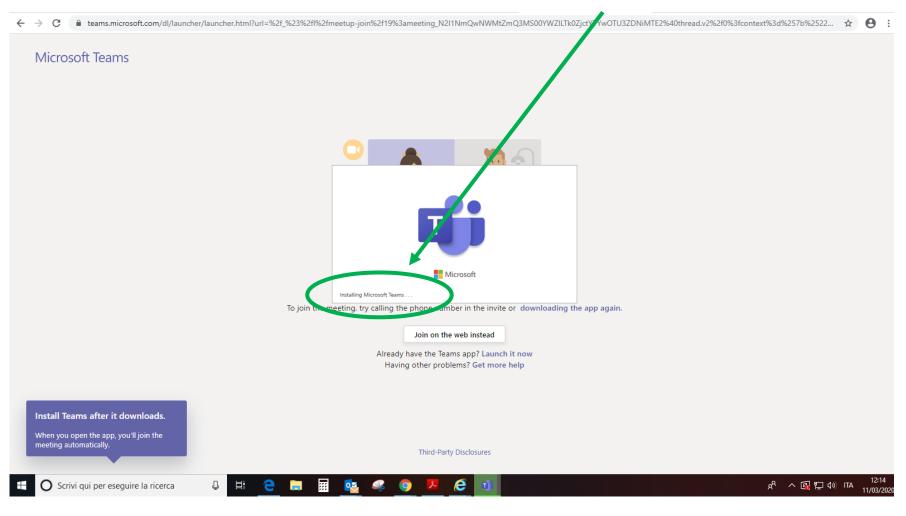

## 4. After the application has been downloaded, please wait for the Installing of Microsoft Teams

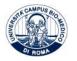

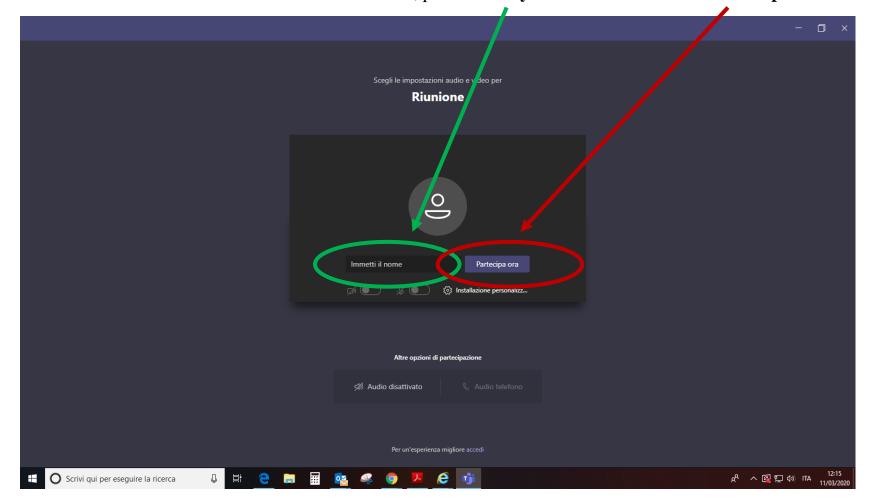

5. After Microsoft Teams has been installed, please enter your name and click on "Partecipa ora"

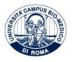

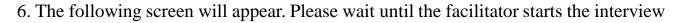

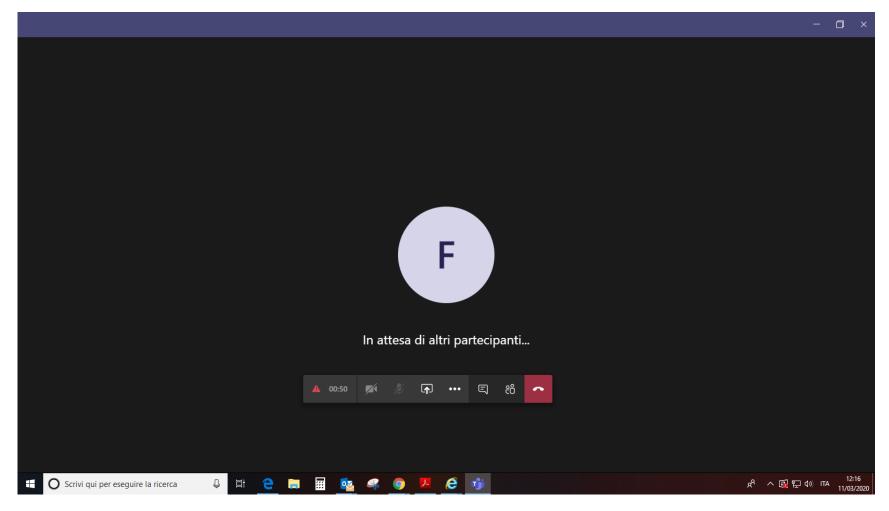

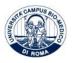

UNIVERSITA' CAMPUS BIO-MEDICO DI ROMA www.unicampus.it